# Color Tester

## Electronics and Software

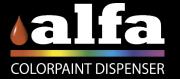

# Agenda – 2 day training

|               | Day #1                                                                                                    | Day #2                                                                                                    |
|---------------|----------------------------------------------------------------------------------------------------|----------------------------------------------------------------------------------------------------|
| Presentation: | <ul> <li>Theory:</li> <li>Concept and functioning</li> <li>Pumps</li> <li>Mechanics</li> <li>Unpacking</li> <li>installation</li> <li>Set-up</li> <li>Questions &amp; Answers</li> </ul> | <ul> <li>Theory:</li> <li>Software and electronics</li> <li>Machine configuration calibration and functions</li> <li>Alfa Admin y Alfa Cloud</li> <li>Importance of connecting the machines to the Network</li> <li>Questions &amp; Answers</li> </ul> |

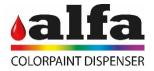

# Color Tester

# Electronics

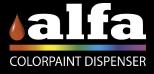

### Electrical Parts 1/6

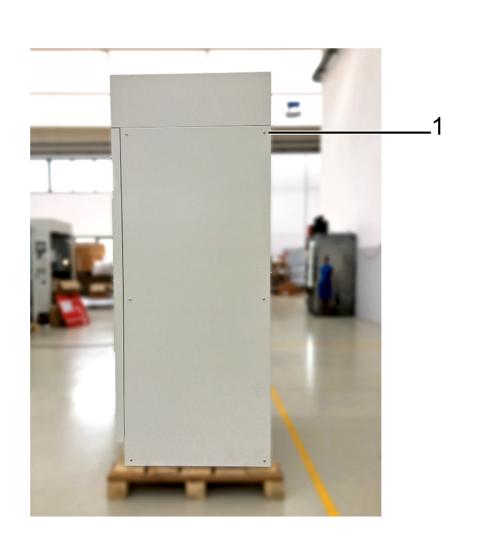

#### ACCESS TO THE ELECTRICAL POWER SUPPLY BOARD

To access the power supply units and the electronic control circuits of the units, remove the 6 M4 screws (1) securing the right-hand side panel of the machine, behind which is the electrical panel.

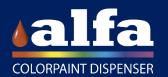

## Electrical part 2/6

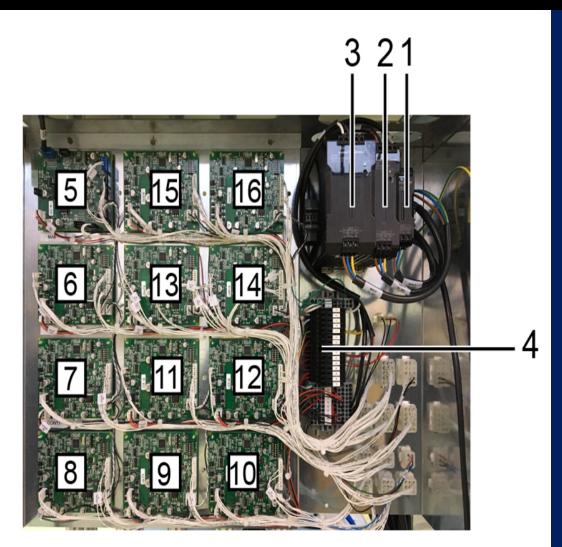

#### **ELECTRIC PANEL**

- 1) power supply 100-240Vac, 12Vdc.
- 2) power supply 100-240Vac, 24Vdc.
- 3) power supply 100-240Vac, 48Vdc.
- 4) terminals and fuses for circuit protection.
- 5) MAB board
- 6) SCCB card Autocap circuit
- 7) SCCB circuit card Boat removal 1
- 8) SCCB circuit card Boat removal 2
- 9) SCCB circuit card Boat removal 3
- 10) SCCB circuit card Boat removal 4
- 11) SCCB circuit card Cover 1
- 12) SCCB circuit board Cover 2
- 13) SCCB card Base 1 circuit
- 14) SCCB card Base 2 circuit
- 15) SCCB card Y-axis circuit
- 16) SCCB card X axis circuit

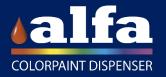

# Electrical part 3/6

| CIRCUITO      | CN2          | CN5      | CN6   | CN8   | CN9     | CN11         | CN12 | CN13            |
|---------------|--------------|----------|-------|-------|---------|--------------|------|-----------------|
| BASE 1        | STEP BY STEP | FOT.HOME | RS485 | RS485 | RESERVE | ELECTROVALVE | PWR  | MOT AGIT        |
| BASE 2        | STEP BY STEP | FOT.HOME | RS485 | RS485 | RESERVE | ELECTROVALVE | PWR  | MOT AGIT        |
| COL 1         | STEP BY STEP | FOT.HOME | RS485 | RS485 | RESERVE | ELECTROVALVE | PWR  | MOT AGIT        |
| COL 2         | STEP BY STEP | FOT.HOME | RS485 | RS485 | RESERVE | ELECTROVALVE | PWR  | <b>MOT AGIT</b> |
| COL 3         | STEP BY STEP | FOT.HOME | RS485 | RS485 | RESERVE | ELECTROVALVE | PWR  | MOT AGIT        |
| COL 4         | STEP BY STEP | FOT.HOME | RS485 | RS485 | RESERVE | ELECTROVALVE | PWR  | MOT AGIT        |
| COL 5         | STEP BY STEP | FOT.HOME | RS485 | RS485 | RESERVE | ELECTROVALVE | PWR  | MOT AGIT        |
| COL 6         | STEP BY STEP | FOT.HOME | RS485 | RS485 | RESERVE | ELECTROVALVE | PWR  | MOT AGIT        |
| COL 7         | STEP BY STEP | FOT.HOME | RS485 | RS485 | RESERVE | ELECTROVALVE | PWR  | MOT AGIT        |
| COL 8         | STEP BY STEP | FOT.HOME | RS485 | RS485 | RESERVE | ELECTROVALVE | PWR  | MOT AGIT        |
| COL 9         | STEP BY STEP | FOT.HOME | RS485 | RS485 | RESERVE | ELECTROVALVE | PWR  | MOT AGIT        |
| COL 10        | STEP BY STEP | FOT.HOME | RS485 | RS485 | RESERVE | ELECTROVALVE | PWR  | MOT AGIT        |
| COL 11        | STEP BY STEP | FOT.HOME | RS485 | RS485 | RESERVE | ELECTROVALVE | PWR  | MOT AGIT        |
| COL 12        | STEP BY STEP | FOT.HOME | RS485 | RS485 | RESERVE | ELECTROVALVE | PWR  | MOT AGIT        |
| X             | STEP BY STEP | FOT.HOME | RS485 | RS485 | FOT.TOT |              | PWR  |                 |
| Υ             | STEP BY STEP | FOT.HOME | RS485 | RS485 | FOT.TOT |              | PWR  |                 |
| CAN STORAGE 1 | STEP BY STEP | FOT.HOME | RS485 | RS485 | RESERVE |              | PWR  |                 |
| CAN STORAGE 2 | STEP BY STEP | FOT.HOME | RS485 | RS485 | RESERVE |              | PWR  |                 |
| CAN STORAGE 3 | STEP BY STEP | FOT.HOME | RS485 | RS485 | RESERVE |              | PWR  |                 |
| CAN STORAGE 4 | STEP BY STEP | FOT.HOME | RS485 | RS485 | RESERVE |              | PWR  |                 |
| LID STORAGE 1 |              | FOT.HOME | RS485 | RS485 | RESERVE |              | PWR  | LID DC          |
| LID STORAGE 2 |              | FOT.HOME | RS485 | RS485 | RESERVE |              | PWR  | LID DC          |
| AUTOCAP       | STEP BY STEP | FOT.HOME | RS485 | RS485 |         |              | PWR  |                 |

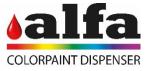

### Electrical part 4/6

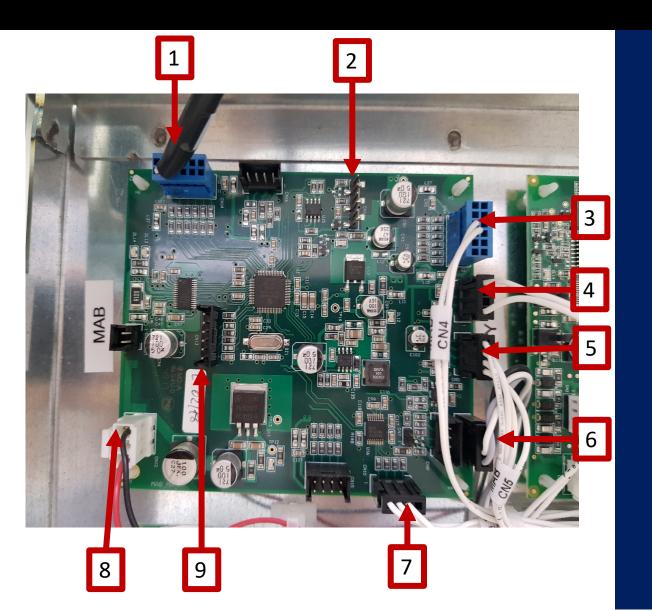

#### **MAB BOARD**

-CN14 TECHNICAL ASSISTANCE PULSE CONNECTOR(1) -CN11 PROGRAMMING CONNECTOR(2) -CN4 DOOR SWITCH CONNECTOR(3)

-CN9 MICROPRESSURE CONNECTOR PIN IN DISPENSER(4)

-CN5 SENSOR CONNECTOR PRESENCE BOAT IN THE CLAMP(5)

-CN6 COMMUNICATION CONNECTOR WITH AUTOCAP(6)

-CN10 LINUX BOARD COMMUNICATION CONNECTOR(7)

-CN12 24V. POWER CONNECTOR(8)

-CN13 USB BOOT(9) PROGRAMMING CONNECTOR

COLORPAINT DISPENSER

### Electric board 5/6

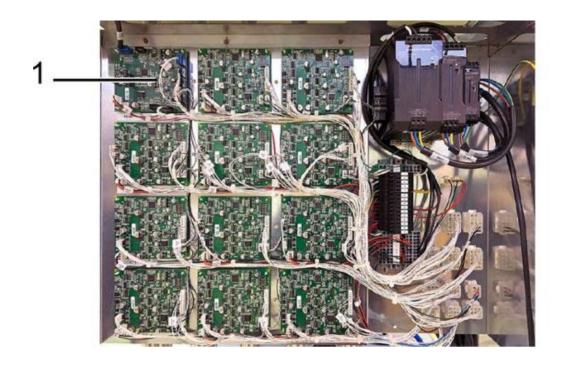

To replace the MAB boards, proceed as follows:

- make sure the machine is disconnected from the power supply as described in para. 2.0.3.
- Remove the rear panel as described in paragraph 2.1.1. to reach the electric panels, then remove the internal protections as described in paragraph 2.1.2.
- Disconnect the power supply and signal cables from the board (1) to be replaced.
- Remove the board by releasing it from the plastic supports on its corners.
- Insert a new board on the supports having care not to damage its components.

WARNING: Use an already programmed board or the suitable programmer to install the correct firmware. To reprogramme the boards refer to chapter 4.

Restore the electric connections.

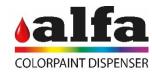

## Electrical part 6/6

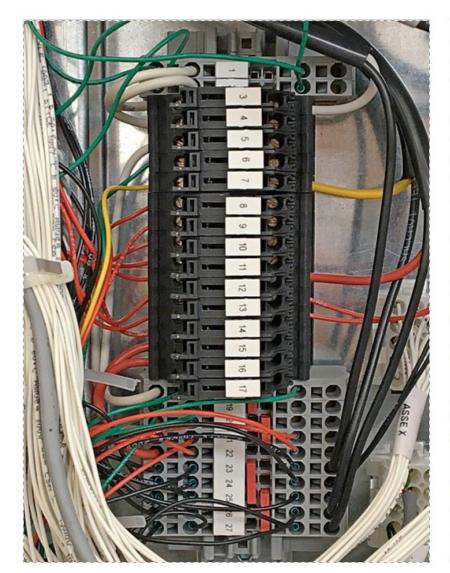

| 1                       | -;000000000;                           | 48V X-Y        |
|-------------------------|----------------------------------------|----------------|
| 2                       | -,000 00 100 00 00;                    | 48V B1-B2      |
| 3 5x20mm F2,5A 250Vac   | - 0 - 0 -                              | 48V B1-B2      |
| 4 5x20mm F2,5A 250Vac   |                                        | 48V X-Y        |
| 5 5x20mm F2A 250Vac     |                                        | 48V CONTAINERS |
| 6 5x20mm F4A 250Vac     |                                        | 48V COLORANTS  |
| 7 5x20mm F2A 250Vac     | - O = O 2                              | 12V LINUX      |
| 8 5x20mm F1,5A 250Vac   |                                        | 24V PRINTER    |
| 9 5x20mm F4A 250Vac     |                                        | 24V COLORANTS  |
| 10 5x20mm F150mA 250Vac | O O 2                                  | 24V MAB        |
| 11 5x20mm F1A 250Vac    |                                        | 24V X          |
| 12 5x20mm F1A 250Vac    |                                        | 24V Y          |
| 13 5x20mm F1A 250Vac    |                                        | 24V B1         |
| 14 5x20mm F1A 250Vac    |                                        | 24V B2         |
| 15 5x20mm F1,5A 250Vac  | -\ \ \ \ \ \ \ \ \ \ \ \ \ \ \ \ \ \ \ | 24V AUTOCAP    |
| 16 5x20mm F1,5A 250Vac  | -10 -02                                | 24V T1-T2      |
| 17 5x20mm F1A 250Vac    |                                        | 48V CONTAINERS |
| 18                      |                                        | 48V CONTAINERS |
| 19                      |                                        | 48V CONTAINERS |
| 20                      | -; <u>ca ca 10 ac ac;</u>              | 24V CONTAINEDS |
| 21                      |                                        | 24V CONTAINERS |
| 22                      | -,000 00 100 00 00;                    | 24V T1-T2      |
| 23                      |                                        |                |
| 24                      |                                        |                |
| 25                      |                                        | GND            |
| 26                      |                                        |                |
| 27                      |                                        |                |

Fuses are located on the terminal boards housed inside the electric panel

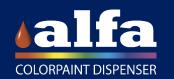

### Linux board 1/2

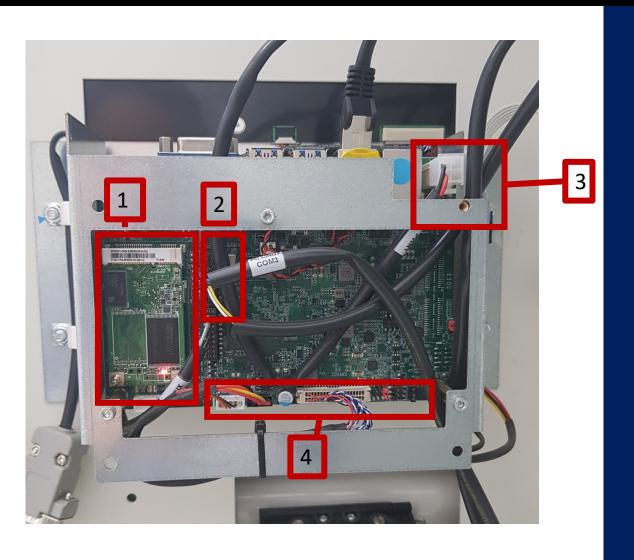

#### LINUX BOARD

- 1) 16g memory, where all the information is.
- 2)Com3 communication cable3) Power supply 12volt.
- 4) Display communication cables.

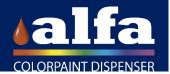

#### Linux Board 2/2

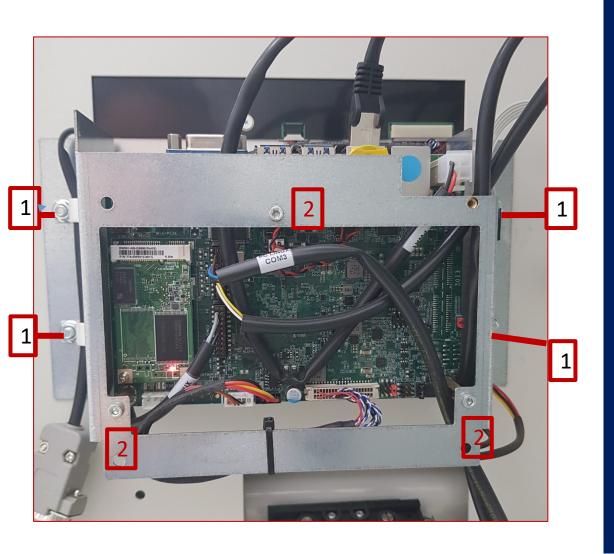

To remove the PC board, unscrew the M3x6 screws (1) securing the columns (connected to the board) to the metal bracket (2), using a 2.5mm Allen key.

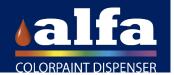

#### Touch screen

the screen.

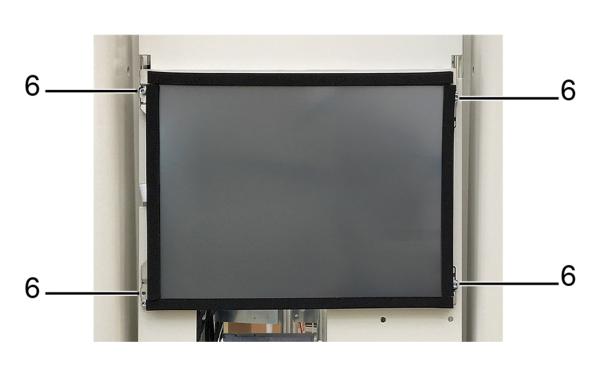

#### **TOUCH SCREEN**

Remove the shield by removing the 4 M3X12 Allen screws + D3 washers and the corresponding nuts (6) located in the corners of the shield, taking care not to pull the rear wiring!

Disconnect the connectors on the back of

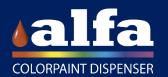

#### Label Printer

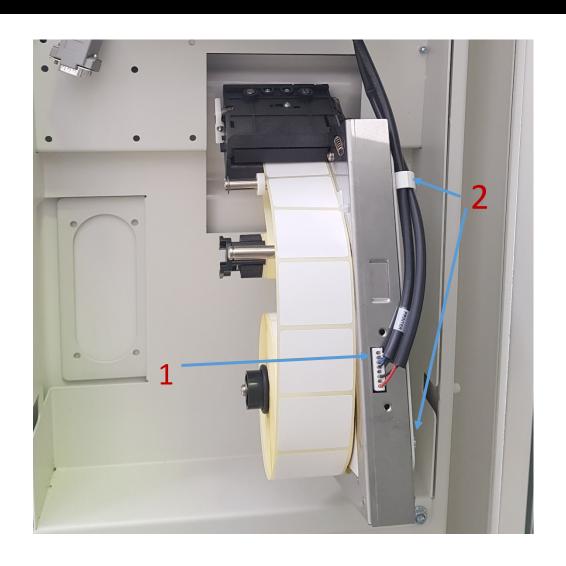

To replace the label printer
Disconnect the connector (1) between the PC block
and the printer.

Unscrew the 4 M4X12 Allen screws + washer D4 + washer D5 by screw (2), taking care not to damage the wiring attached to the upper left screw on the printer support.

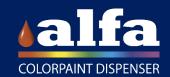

### Programming devices

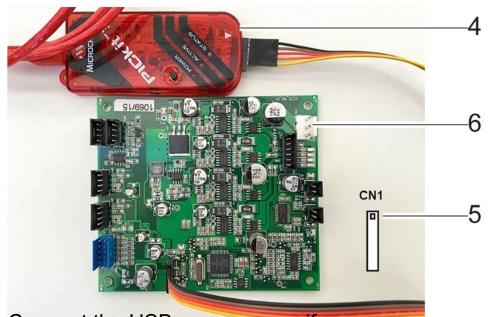

Connect the USB programmer, if necessary use an extension, to CN1 connector of the board to be programmed.

WARNING: Check that pin 1 of the programmer (4) is connected to pin 1 of CN1 connector (5)!

Power the board by connecting the CN12 connector (6) to the machine.

WARNING: do not connect the CN6 and CN8 connectors of the RS-485 communication to avoid problems linked with possible address conflicts.

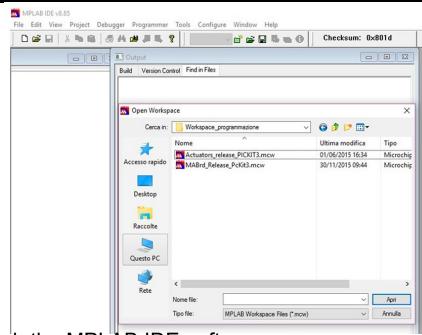

Launch the MPLAB IDE software

Access to "File – Open workspace..." and select the workspace of the board to programme (MAB or SCCB), then select Open. For the SGBRD board, use SCCB workspace.

WARNING: if you have connected a MAB board, upload the "MABrd" workspace, whereas if you have connected an SCCB board, upload the "Actuators" workspace (see para. 4.3). If message "No PICkit 3 Connected" is displayed, it means that the programmer is not connected correctly.

# Color Tester

# Technical Data

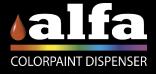

### Technical Data

#### **ELECTRICAL SPECIFICATIONS**

| Power supply         | 100-240Vac 50-60Hz                           |
|----------------------|----------------------------------------------|
| Max. power           | 2.5÷1.7A                                     |
| Absorbed power       | 400W max.                                    |
| 5X20 mm fuses        | T2,5A-250V each 2 item                       |
| Operating noise (*)  | Less 70 dB (A)                               |
| TFT-LCD touch screen | 12.1" 1024x768 16.2M Capacitive touch screen |

#### **PACKAGING DIMENSIONS**

| Height on platform | 2110 mm (15MM) |
|--------------------|----------------|
| Platform width     | 1150 mm        |
| Platform depth     | 900 mm         |
| Unloaded weight    | 350 Kg         |

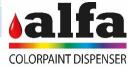

#### Technical data

#### PRODUCT AGITATION AND RECIRCULATION

|                        | Agitation    | Recirculation |  |  |  |
|------------------------|--------------|---------------|--|--|--|
| Colorants              | 30" each 30' | 1' each 30'   |  |  |  |
| Bases or semi-finished | 30" each 30' | 1' each 30'   |  |  |  |

#### STAND-BY

The machine during the down phases performs activities necessary for the maintaining the correct functioning of the system. These functions, which are described in more detail below, are:

- Agitation of colorants
- Agitation of bases;
- Recirculation of bases;
- Recirculation of colorants

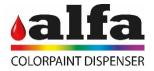

# Color Tester

# Smart unit

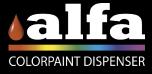

## Direct control of technologies

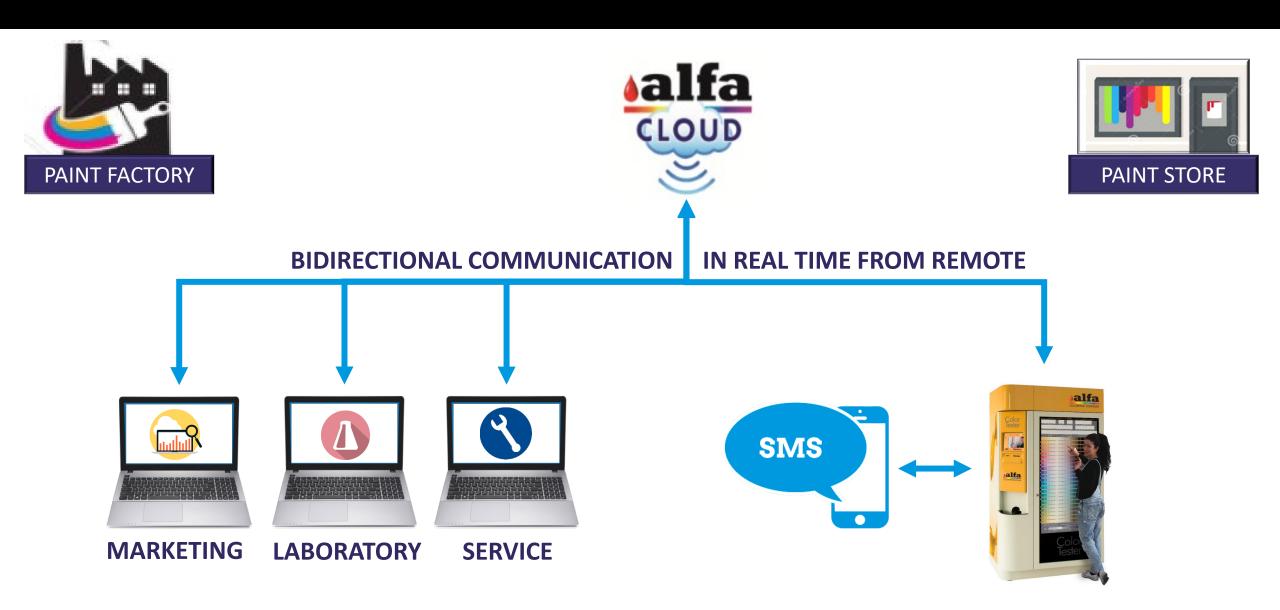

#### How?

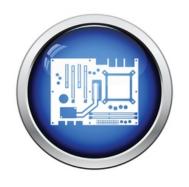

Intelligence on board

Each machine is equipped with a PC Linux

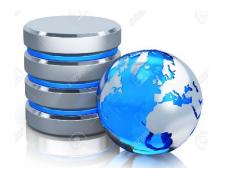

**Web Server** 

Virtual server in every PC Linux

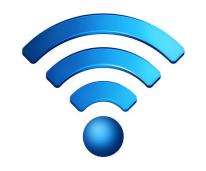

Internet

Ethernet cable connection or Router with SIM data

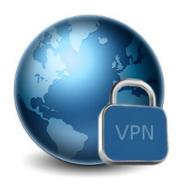

**VPN** 

Access though secure connection

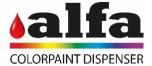

# Software

# Alfa Kiosk

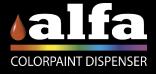

#### Access in Diagnostic mode

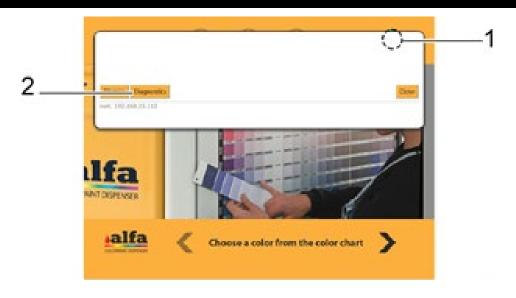

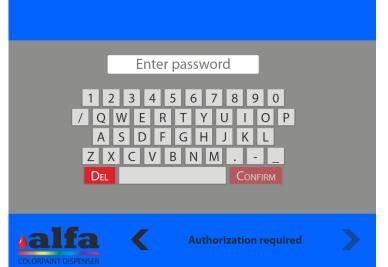

Click on the status indicator on the touch screen (1) click «Diagnostics» (2) to continue.

The manufacturer configuration is standard with the password «ALFA». This can be modified anytime by the system administrator.

#### Alfa Kiosk

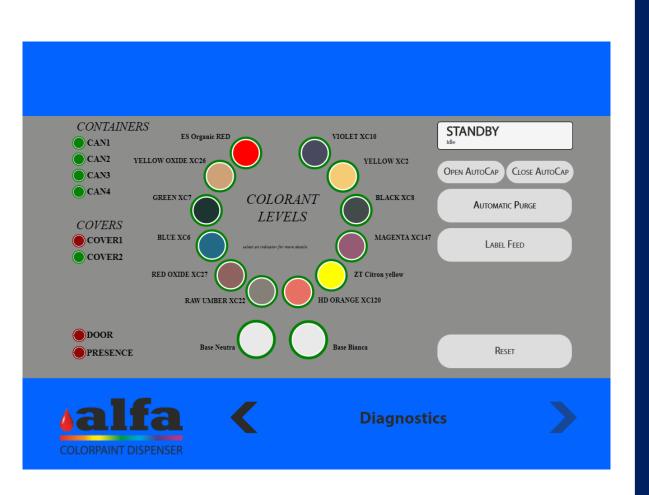

Alfa Kiosk is the control software to monitor the components and the machine operations. It can be opened from the Color Tester screen, a computer or a mobile device.

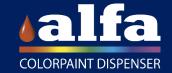

#### Diagnostic and technical

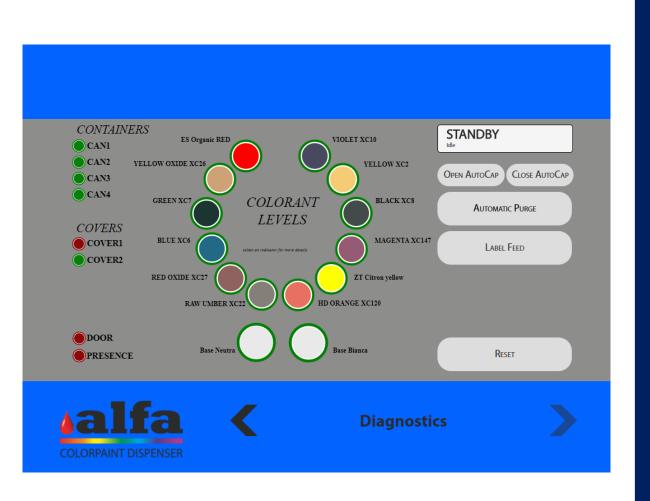

The access in Diagnostic mode is permitted to the operator in charge for maintenance.

The access in technical mode is permitted to the technician in charge and allows to access higher level functions.

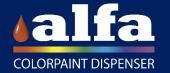

#### Screen Diagnostics

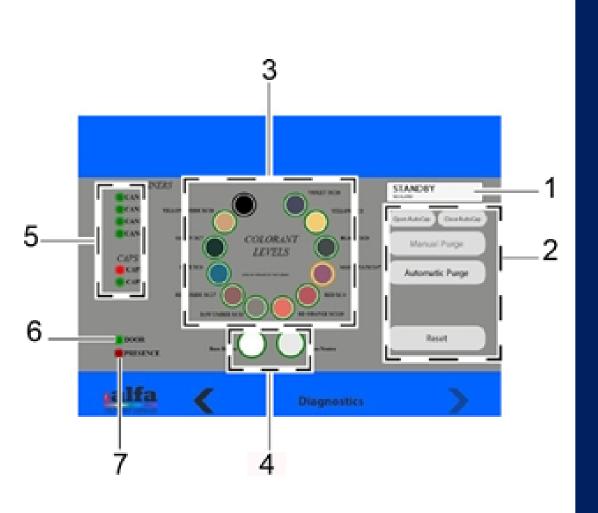

The screen Diagnostics shows the following data:

- 1) Status of the machine;
- 2) Control area;
- 3) Colorants levels;
- 4) Bases levels;
- 5) Loaders level;
- 6) Door status (red= open);
- 7) Presence of can in the clamp

#### Controls

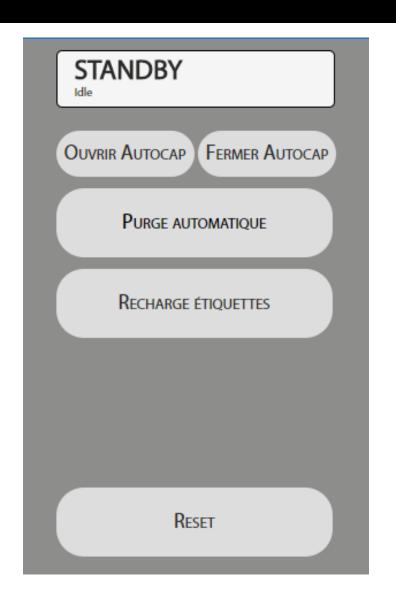

Right from the first screenshot it is possible to monitor the status of the circuits. Moreover it is possible to:

- Execute a machine Reset;
- Open Autocap;
- Close Autocap;
- Launch an automatic purge;
- Activate the label roll forward.

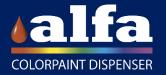

#### State of the machine

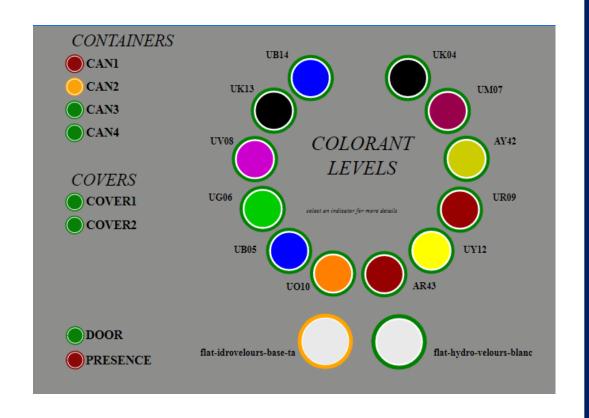

Orange color indicates that the circuit is below warning level.

Red Color indicates that the circuits is below minimum level. In this case, the circuit is disabled until following refilling.

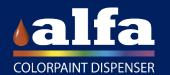

#### State of Circuits

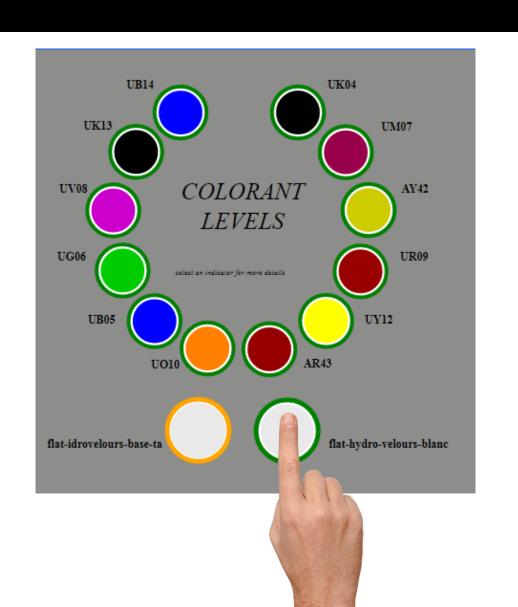

By clicking on the identification of a colorant or base circuit you can access the circuit management menu, by which it is possible to:

- Visualize product level;
- Insert the quantity refilled;
- Activate a purge;
- Start/stop recirculation;
- Start/stop stirring.

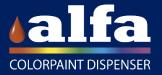

### Refill Colorants

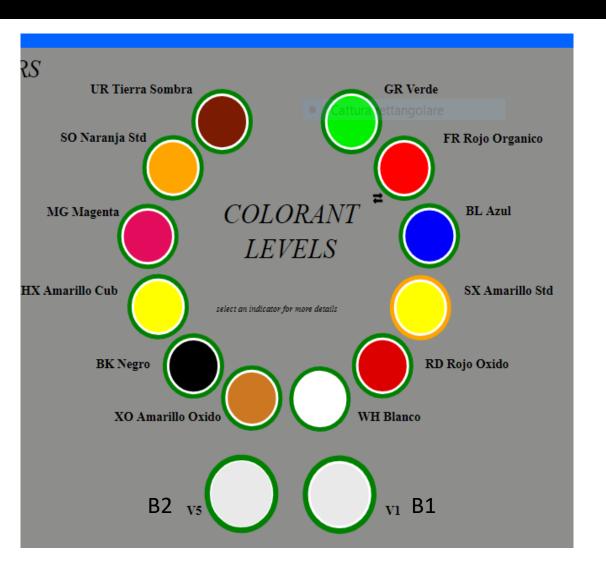

| B1  | Alfa 0.2 cc     | •        | ) V1          | 5597.04 | 22000.0 | 3930.8176 | 3000.0 |              | next » |
|-----|-----------------|----------|---------------|---------|---------|-----------|--------|--------------|--------|
| B2  | Alfa 0.2 cc     | <b>o</b> | ) V5          | 2475.62 | 22000.0 | 4612.5461 | 2500.0 | ∅ # ¢        | next » |
| C1  | Alfa 0.05<br>cc | 0        | GR Verde      | 1054.17 | 1500.0  | 402.2526  | 200.0  | ® ≓ C        | next » |
| C2  | Alfa 0.05<br>cc | Organico | FR Rojo       | 413.95  | 1500.0  | 356.3792  | 200.0  | ® ≓ C        | next » |
| C3  | Alfa 0.05<br>cc | 0        | BL Azul       | 478.33  | 1500.0  | 401.9293  | 200.0  | © ≠ C        | next » |
| C4  | Alfa 0.05<br>cc | Std      | SX Amarillo   | 362.38  | 1500.0  | 377.3585  | 200.0  | Ø ≓ €        | next » |
| C5  | Alfa 0.05<br>cc | 0        | RD Rojo Oxido | 610.39  | 1500.0  | 228.5192  | 200.0  | ® ≓ C        | next » |
| C6  | Alfa 0.05<br>cc | •        | WH Blanco     | 263.34  | 1500.0  | 251.3826  | 200.0  | ® <b>≓</b> C | next » |
| C7  | Alfa 0.05<br>cc | Oxido    | XO Amarillo   | 834.47  | 1500.0  | 250.7523  | 200.0  | ® <b>≓</b> C | next » |
| C8  | Alfa 0.05<br>cc | •        | BK Negro      | 391.42  | 1500.0  | 374.2515  | 200.0  | ® ≓ ¢        | next » |
| C9  | Alfa 0.05<br>cc | Cub      | HX Amarillo   | 884.14  | 1500.0  | 405.1864  | 200.0  | ® <b>≓</b> C | next » |
| C10 | Alfa 0.05<br>cc | •        | MG Magenta    | 523.20  | 1500.0  | 414.5937  | 200.0  | ® ≓ C        | next » |
| c11 | Alfa 0.05<br>cc | Std      | SO Naranja    | 781.81  | 1500.0  | 384.0246  | 200.0  | ® <b>≓</b> C | next » |
| C12 | Alfa 0.05<br>cc | Sombra   | UR Tierra     | 850.51  | 1500.0  | 337.6097  | 200.0  | ® ≓ ¢        | next » |
|     |                 |          |               |         |         |           |        |              |        |

#### Circuits status

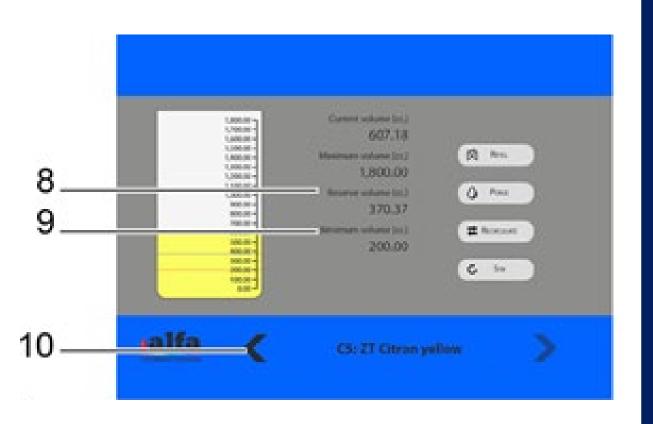

For each circuit you can check the warning level (8) and the minimum level (9).

To operate a purge it is necessary to open the autocap and place a can below the dispensing head.

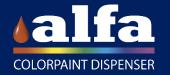

# Alfa kiosk/ Diagnostics

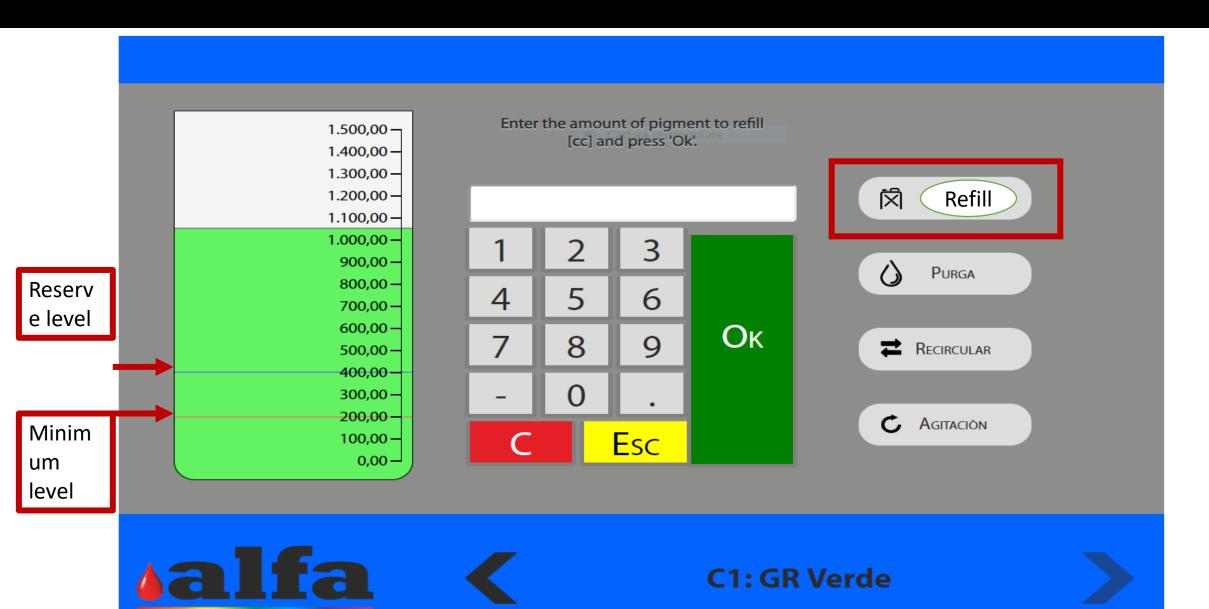

## Alfa kiosk/ Diagnostics

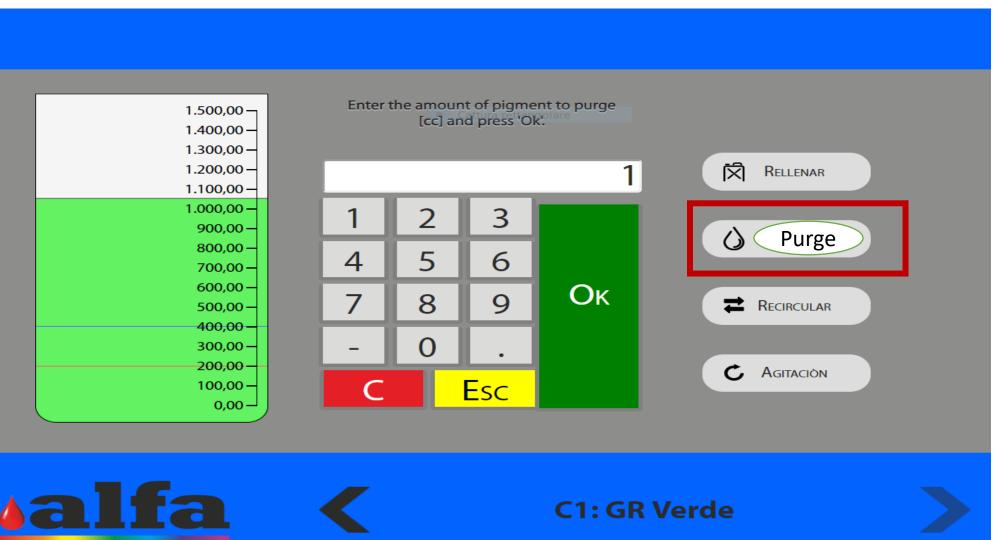

Note: **Before performing** a Purge it is necessary: open the autocap; position a container under the centre of the nozzle

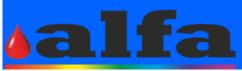

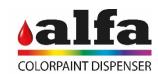

# Alfa kiosk/ Diagnostics

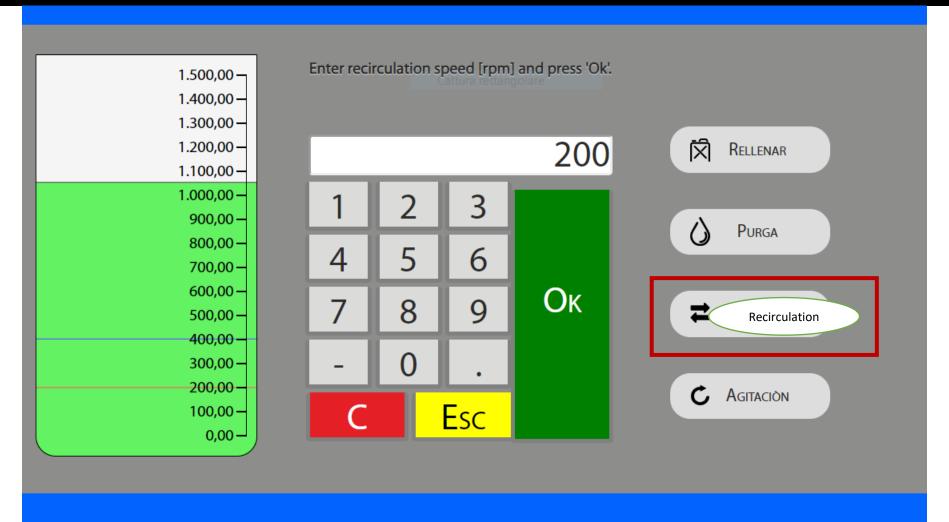

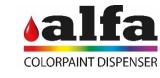

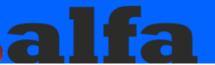

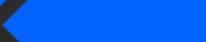

## Alfa kiosk/diagnósticos

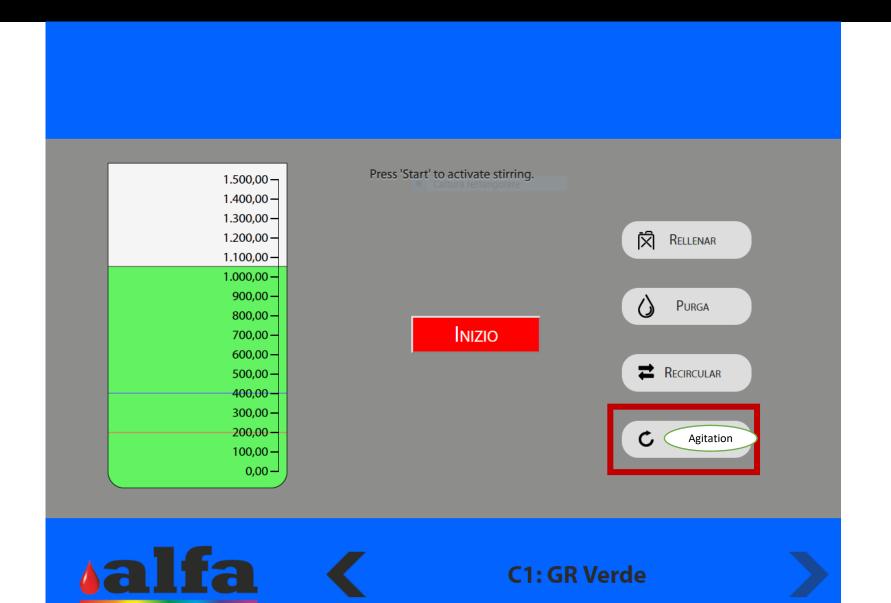

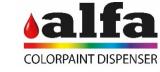

#### Screenshot technical

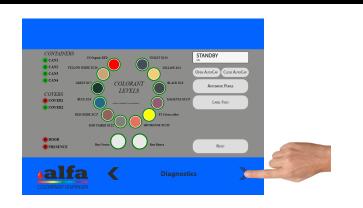

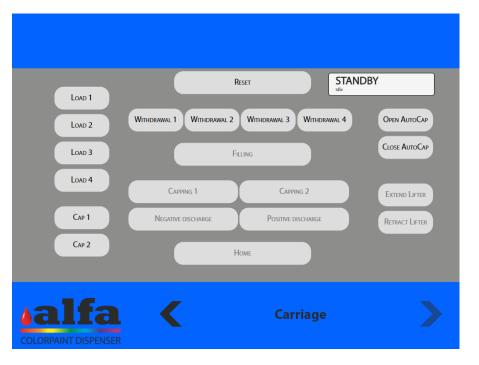

Right from the first screenshot, you can access a set of advanced features by clicking on the forward arrow on the bottom right:

- Execute a machine reset;
- Open and Close autocap;
- Position the clamp below the cans loader;
- Activate the collection of a can;
- Position the clamp below the dispensing head;
- Activate and stop the lever to lift up cans;
- Operate the closing station;
- Operate a cycle of negative discharge;
- Operate a cycle of positive discharge;
- Place the clamp back to start position. 🌢 🔂

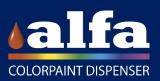

#### Access with protections inhibited

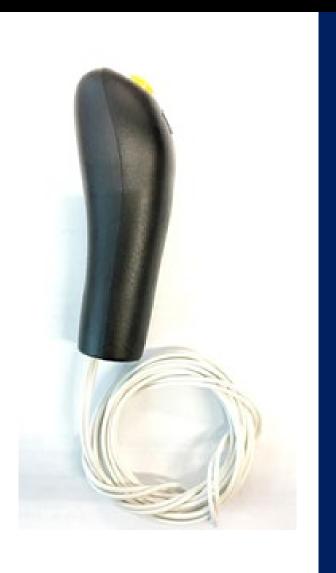

To habilitate operations with the doors opened, connect the button to the connector, than keep it pushed to allow the mechanical parts to move.

With this mechanism the machine end the reset but it does not switch to STANDBY mode, therefore, you cannot do samples or purges.

#### Alarms

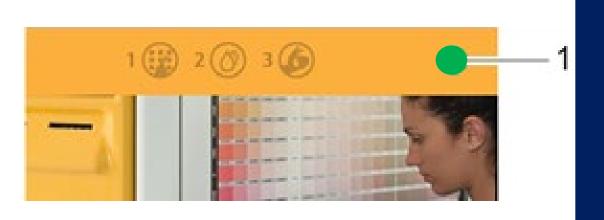

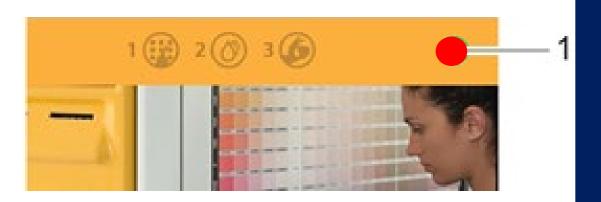

The screen shows in real time the critical alarms that require the immediate intervention of an operator. These alarms inhibit the use of the machine.

Also the non critical alarms are shown; these are just reminders that a non urgent intervention is required.

# Software

## Alfa Admin and Alfa Cloud

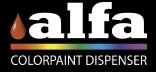

#### Alfa Admin

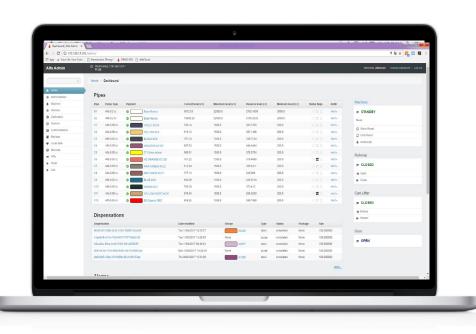

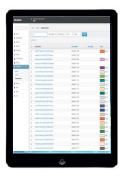

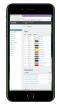

# Configure and operate each dispenser from remote:

- Control the machine status;
- Verify the level of consumables;
- Configure the machine;
- Collect dispensation data;
- Diagnostics and problem solving.

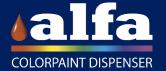

#### Alfa Cloud

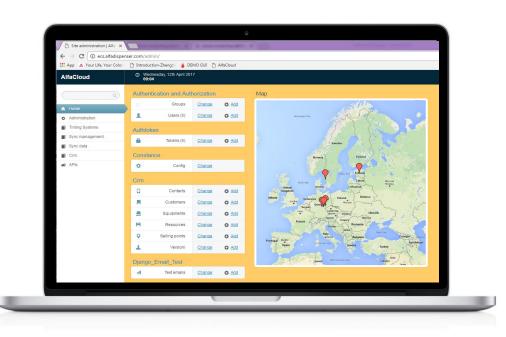

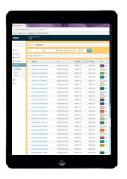

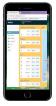

Manage simultaneously the global network of dispensers:

- Formulas update;
- Information upload/download;
- Geo-localization of all machines;
- Level of consumables to plan refilling;
- Set different user profiles.

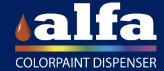

# Thank you!

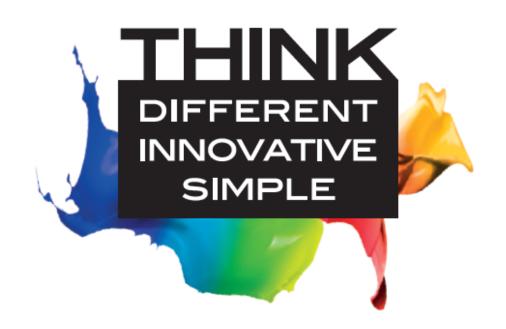

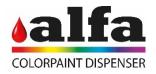